# **SNAP-ON® SECURITY LINK™**

Using compatible diagnostic tools, now you can seamlessly connect to secure vehicle gateways

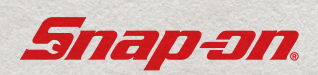

#### **CONNECTING YOUR DIAGNOSTIC TOOL FOR USE WITH SECURE VEHICLE GATEWAYS**

#### What you need:

- A compatible Snap-on diagnostic tool with Wi-Fi access
- A Snap-on® Technician Profile account
- An authorized OFM account(s)

Watch the Getting Connected video @

### **SNAPON.COM/SECURITYLINK**

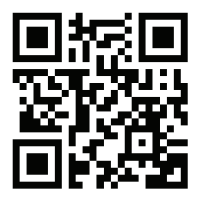

### **GETTING YOUR DIAGNOSTIC TOOL INFORMATION**

Make sure your diagnostic tool is connected to Wi-Fi before you start!

You'll need some information from your diagnostic tool. Select "System Settings or Tools", then "Get Connected".

 $\overline{1}$ **1**

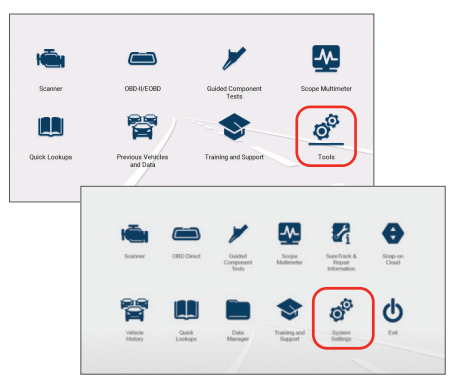

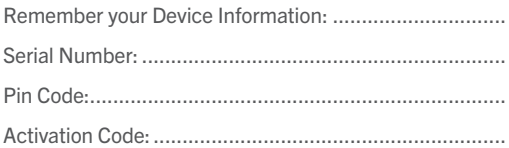

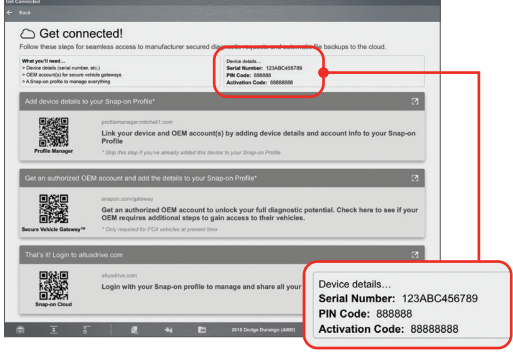

#### **CREATING A SNAP-TECHNICIAN PROFILE ACCOUNT**

A Snap-on Technician Profile account is required. If you already have a Technician Profile account, log in and go to Step 3.

*(You would have a profile manager account if you have previously accessed SureTrack® community or ALTUS Drive)*

To create a an individual Technician Profile account account, go to altusdrive.com and select 'Create Individual Account'.

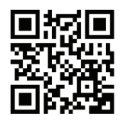

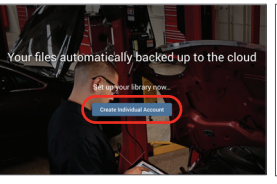

**1**

 $\mathbf{1}$ 

**2**

**3**

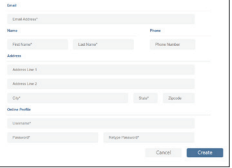

Login to your account and select the "Device Management" tab.

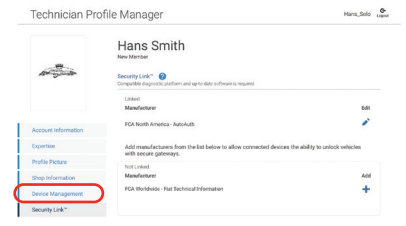

Enter your Diagnostic Tool Pin Code and Serial Number from the Get Connected screen of your Tool (See Step 1 at the beginning of these instructions).

Select the 'Security Link' tab, select the OEM you wish to add to your account by selecting the '+'.

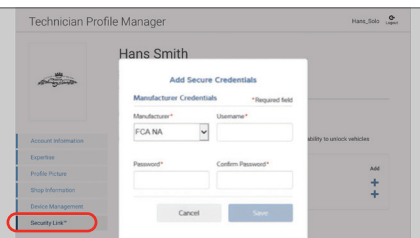

**4**

**5**

Follow the onscreen prompts to take you through the set-up process for that particular OEM. You will need to add each OEM individually.

Your Diagnostic Tool is now linked allowing you to access your Secure Vehicle Gateways.

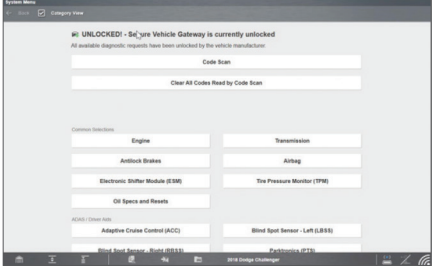

#### **CREATING AN AUTOAUTH ACCOUNT**

Some OEM's will require you to create an AutoAuth account. Where an AutoAuth account is required, it will be indicated in your Technician Profile account, next to the OEM name.

*NOTE - AutoAuth charges an annual fee.*

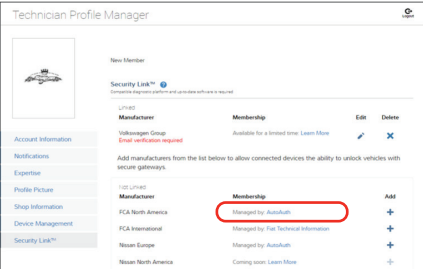

Make sure your diagnostic tool is connected to Wi-Fi before you start!

Go to autoauth.com and select "Register Now" and create an account.

**1**

1

**2**

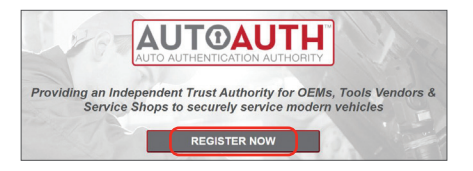

.......................................................................................

Remember your Username and Password.

Check your email and verify your account.

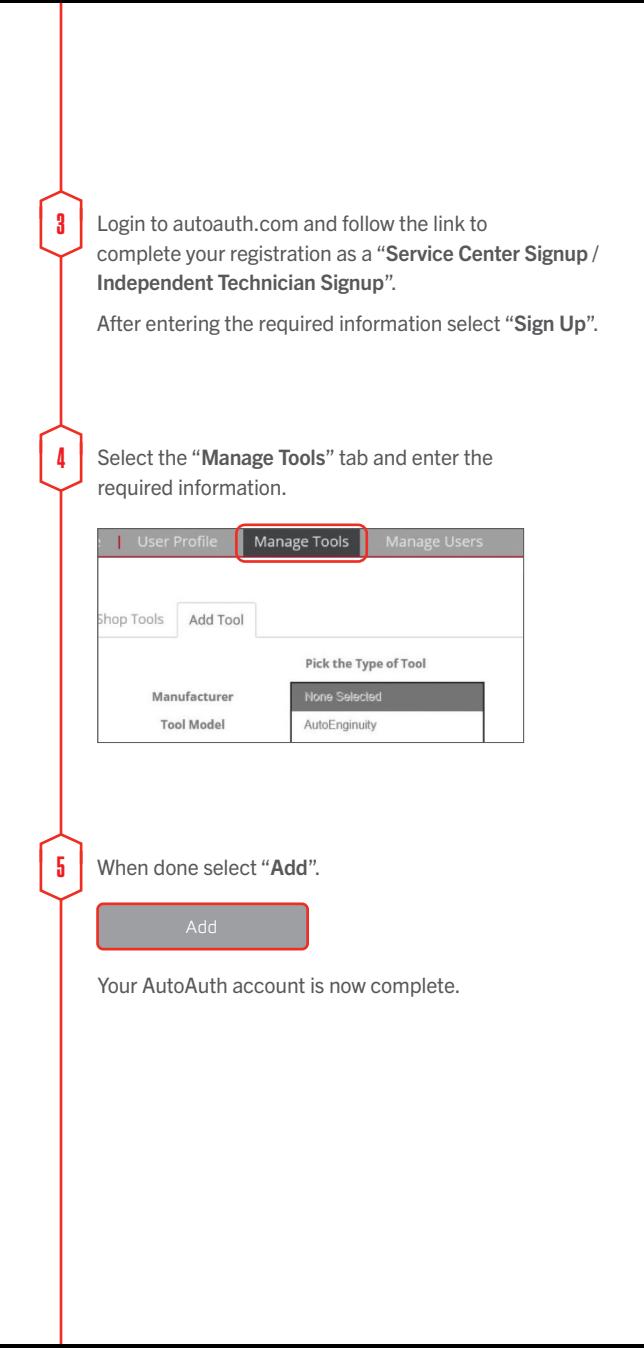

## **SNAP-ON® SECURITY LINK™**

Using compatible diagnostic tools, now you can seamlessly connect to secure vehicle gateways

Snap-on is a trademark of Snap-on Incorporated. All rights reserved. ©Snap-on Incorporated 2022. EAZ0042L62D Rev. B US

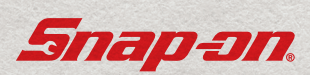